# SIAFI Sistema Integrado de<br>do Governo Federal

# **Manual do Usuário**

**Alterar Regra de Consolidação - Aba: Itens**

Data e hora de geração: 03/07/2024 14:21

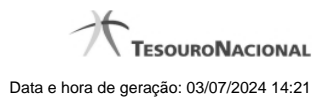

**1 - Alterar Regra de Consolidação - Aba: Itens 3**

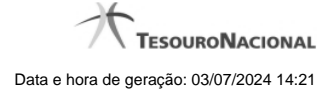

# **1 - Alterar Regra de Consolidação - Aba: Itens**

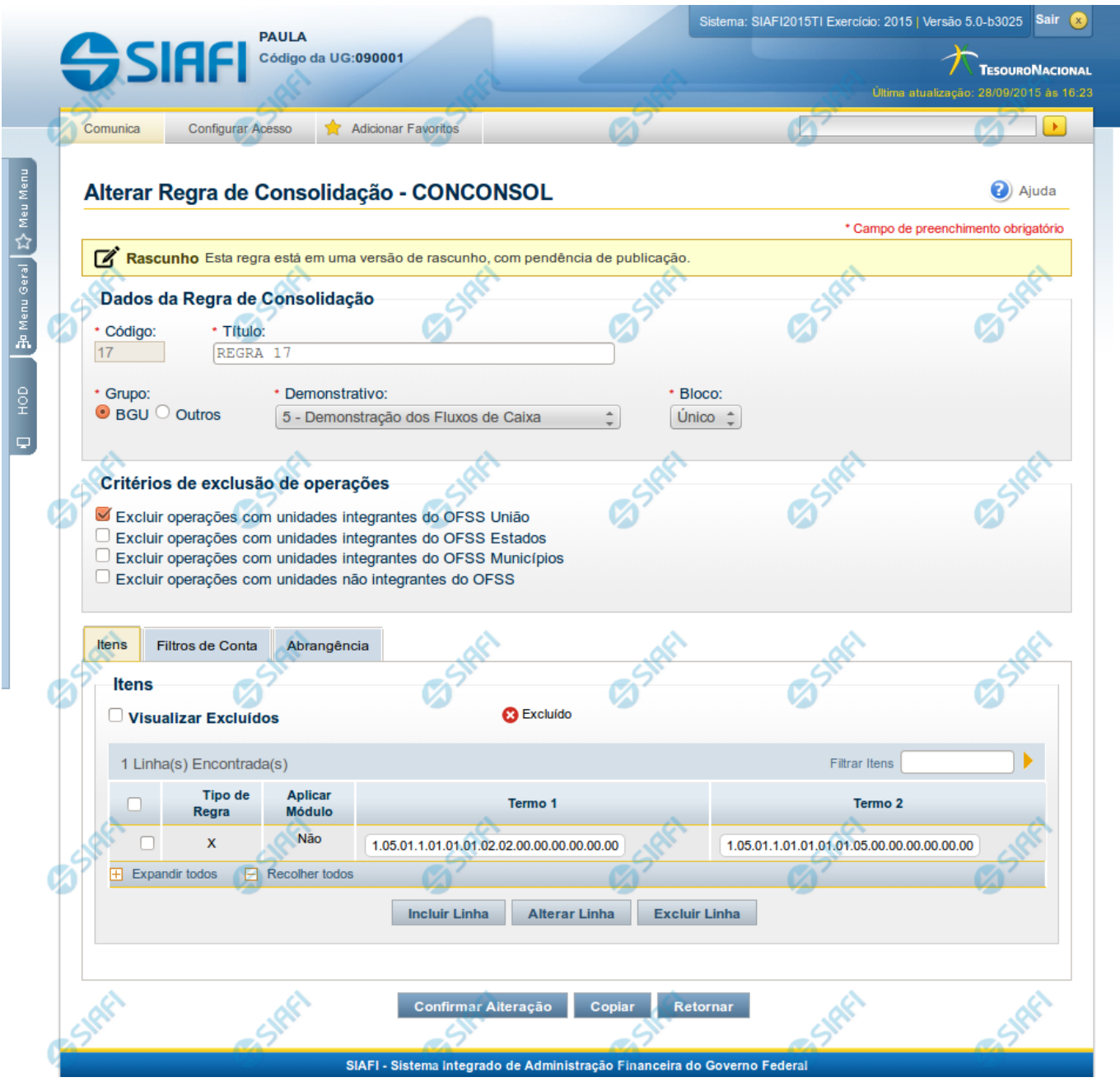

# **Alterar Regra de Consolidação (Aba: Itens)**

A tela de edição da regra de consolidação apresenta duas seções: uma contendo os dados gerais da regra e outra contendo abas de detalhes (abas de Itens, Filtros de Conta e Abrangência).

Essa tela é utilizada nas transações INCCONSOL e CONCONSOL, com algumas diferenças de comportamento. Esta tela apresenta a aba de Itens, onde é possível incluir uma série de linhas contendo as células (itens + colunas) onde será aplicada a regra de consolidação atual. Se a regra de consolidação detalhada não estiver publicada, é apresentada a seguinte mensagem: "Esta regra está em uma versão de rascunho, com pendência de publicação.".

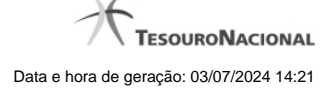

# **Cabeçalho**

**Dados da Regra de Consolidação**- Bloco contendo os campos descritos a seguir:

**Código** - Código composto por 3 dígitos. Este campo não é habilitado para edição.

**Título** - indica o título da Regra de Consolidação. Campo obrigatório.

**Grupo** - indica o Grupo do Demonstrativo que possui a Regra de Consolidação. Campo obrigatório. Ao selecionar este campo, o campo Demonstrativo é carregado com as opções correspondentes ao grupo aqui selecionado.

Demonstrativo - Demonstrativo onde será aplicada a Regra de Consolidação. Campo obrigatório. As opções apresentadas neste campo aparecerão conforme o valor do parâmetro "grupo" selecionado anteriormente.

**Bloco** - Bloco do Demonstrativo onde deve ser aplicada a Regra de Consolidação. Campo obrigatório. As opções apresentadas neste campo aparecerão conforme o valor do parâmetro "Demonstrativo" selecionado anteriormente.

**Critérios de Exclusão de Operações** - indica os Critérios de Exclusão a serem considerados na Regra de Consolidação.

#### **Aba de Itens**

**Visualizar Excluídos** - você deve selecionar este campo se desejar que sejam exibidas as linhas de regras de itens excluídas, juntamente às ativas.

**Filtrar Itens** - você pode utilizar este campo para que a tabela de itens apresente apenas as linhas que contenham o item aqui informado.

**Tabela Itens**- Esta tabela contém as linhas de regra de item a serem consideradas na regra de consolidação. As colunas apresentadas nesta tabela são:

**Tipo de Regra** - representa o tipo de regra a ser utilizada na linha de regra de item. O tipo de regra pode ser: Regra do tipo Exclusão"=" ou Regra do Tipo Compensação "X".

**Aplicar Módulo** - indica se para a regra de consolidação (tipo X) foi aplicado o módulo para os valores de seus termos.

**Termo 1** - contém os códigos das células (item e coluna) que compõem o termo 1.

**Termo 2** - contém os códigos das células (item e coluna) que compõem o termo 2. Só existirão itens cadastrados no termo 2 se o tipo da regra for Regra de Compensação "X".

Quando existirem muitos itens cadastrados em uma linha da tabela, aparecerá um link (…) indicando que há mais informação a ser visualizada. Você deve clicar neste link (…) para visualizar as informações que estão recolhidas. Para recolher as informações exibidas, selecione o link Recolher, que será exibido quando a informação estiver expandida. Relacionadas a esta funcionalidade, existem duas opções: (+) Expandir todos e (–) Recolher todos. Para expandir todas as informações ocultas na visualização de todas as linhas, selecione a opção + Expandir todos. Para recolher todas as informações expandidas, selecione a opção – Recolher Todos.

#### **Botões**

O acionamento de algum botão existente no formulário surtirá efeito sobre um subconjunto específico de campos, dependendo de onde estejam posicionados no formulário:

- 1. Botões de tabela: os efeitos do seu acionamento recaem sobre a tabela. Tabelas sempre estarão posicionados dentro de uma aba.
- 2. Botões da Regra de Consolidação: os efeitos do seu acionamento recaem sobre todos os dados informados na Regra de Consolidação atual, ou seja, afeta os dados gerais e os dados de todas as abas.

## **Botões da Regra de Consolidação**

**Confirmar Alteração/Confirmar Inclusão/Confirmar Reinclusão** - Clique neste botão para confirmar a edição da regra de consolidação. Quando a origem da edição for Alteração, o texto deste botão será Confirmar Alteração. Quando a origem da edição for Inclusão, o texto deste botão será Confirmar Inclusão. Quando a origem da edição for Reinclusão, o texto deste botão será Confirmar Reinclusão.

**Copiar** - Clique neste botão para copiar os dados de uma regra de consolidação na Regra de Consolidação atual.

**Retornar** - Clique neste botão para encerrar a edição da Regra de Consolidação e voltar para a tela de consulta. Este botão é exibido apenas na alteração ou reinclusão da regra de consolidação.

**Limpar** - Clique neste botão para limpar as informações do formulário. Este botão é exibido apenas na inclusão (INCONSOL).

#### **Botões de Tabela**

Você poderá alterar as linhas da tabela presente na aba Itens através dos seguintes botões:

**Incluir Linha** - Clique neste botão para acionar tela com campos referentes a linha de item a ser incluída.

**Alterar Linha** - Clique neste botão para acionar tela com campos referentes a linha de item a ser alterada.

**Excluir Linha** - Clique neste botão para excluir linha de item selecionada.Ao clicar em excluir, o sistema abrirá uma janela de confirmação com a seguinte mensagem: "Deseja realmente excluir a(s) linha(s) selecionada(s)?"

**Reincluir Linha** - Clique neste botão para reincluir linha de item excluída e selecionada. As linhas excluídas aparecem em vermelho e são apresentadas quando o campo "Visualizar Excluídos" estiver marcado.

# **Próximas Telas**

[Alterar Regra de Consolidação - Aba: Filtros de Conta](http://manualsiafi.tesouro.gov.br/demonstrativos/regras-de-consolidacao/consultar-regras-de-consolidacao/detalhar-regra-de-consolidacao/editar-regra-de-consolidacao-aba-itens/manter-regra-de-consolidacao-aba-de-filtros-de-conta) [Manter Linha de Item - Aba: Itens](http://manualsiafi.tesouro.gov.br/demonstrativos/regras-de-consolidacao/consultar-regras-de-consolidacao/detalhar-regra-de-consolidacao/editar-regra-de-consolidacao-aba-itens/manter-linha-de-item-aba-de-itens) [Copiar - Regras de Consolidação](http://manualsiafi.tesouro.gov.br/demonstrativos/regras-de-consolidacao/consultar-regras-de-consolidacao/detalhar-regra-de-consolidacao/editar-regra-de-consolidacao-aba-itens/copiar-regras-de-consolidacao) [Alterar Regra de Consolidação - Aba: Abrangência](http://manualsiafi.tesouro.gov.br/demonstrativos/regras-de-consolidacao/consultar-regras-de-consolidacao/detalhar-regra-de-consolidacao/editar-regra-de-consolidacao-aba-itens/alterar-regra-de-consolidacao-aba-abrangencia-1)